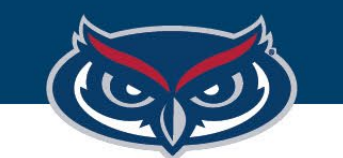

# **Frevvo Training Overview**

OFFICE OF INFORMATION TECHNOLOGY

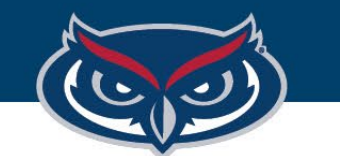

## How to Request Access

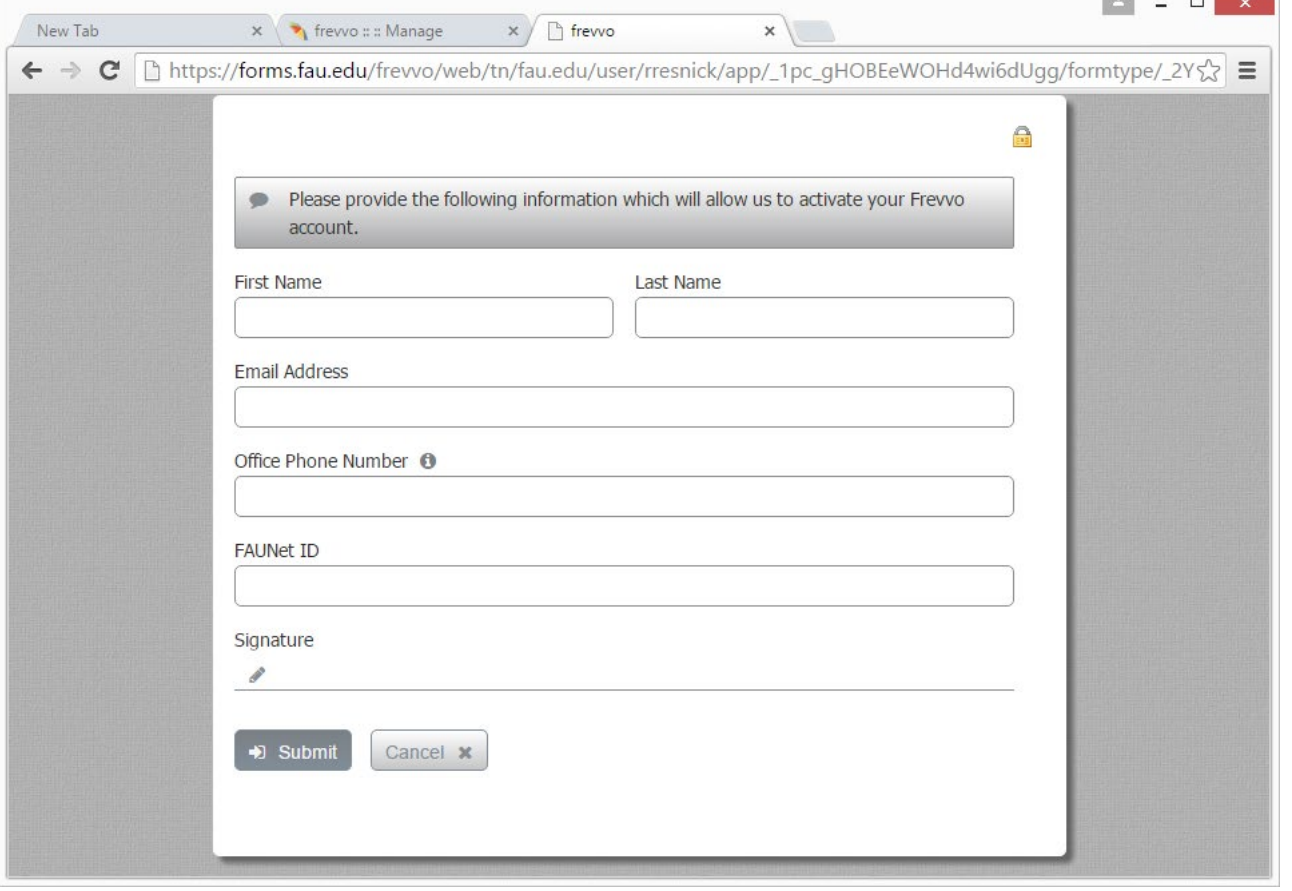

- 1. Visit **https://frevvo.fau.edu**
- 2. Click **Request Access**
- 3. Fill out the form
- 4. OIT will reply within 1-2 business days

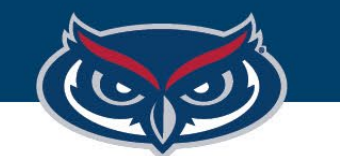

## How to Request Access

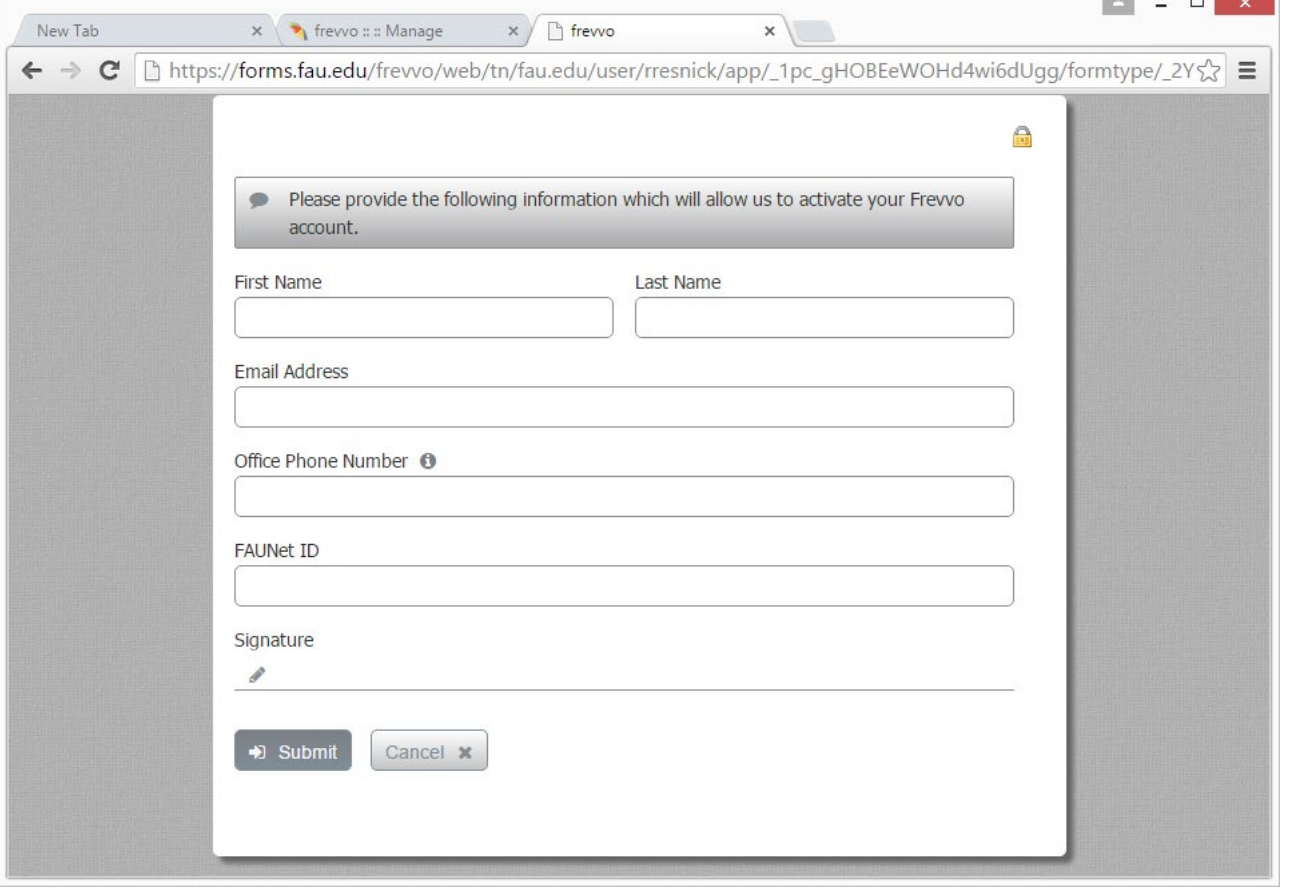

- 1. Visit **https://frevvo.fau.edu**
- 2. Click **Request Access**
- 3. Fill out the form
- 4. OIT will reply within 1-2 business days

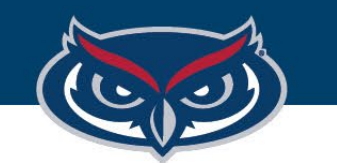

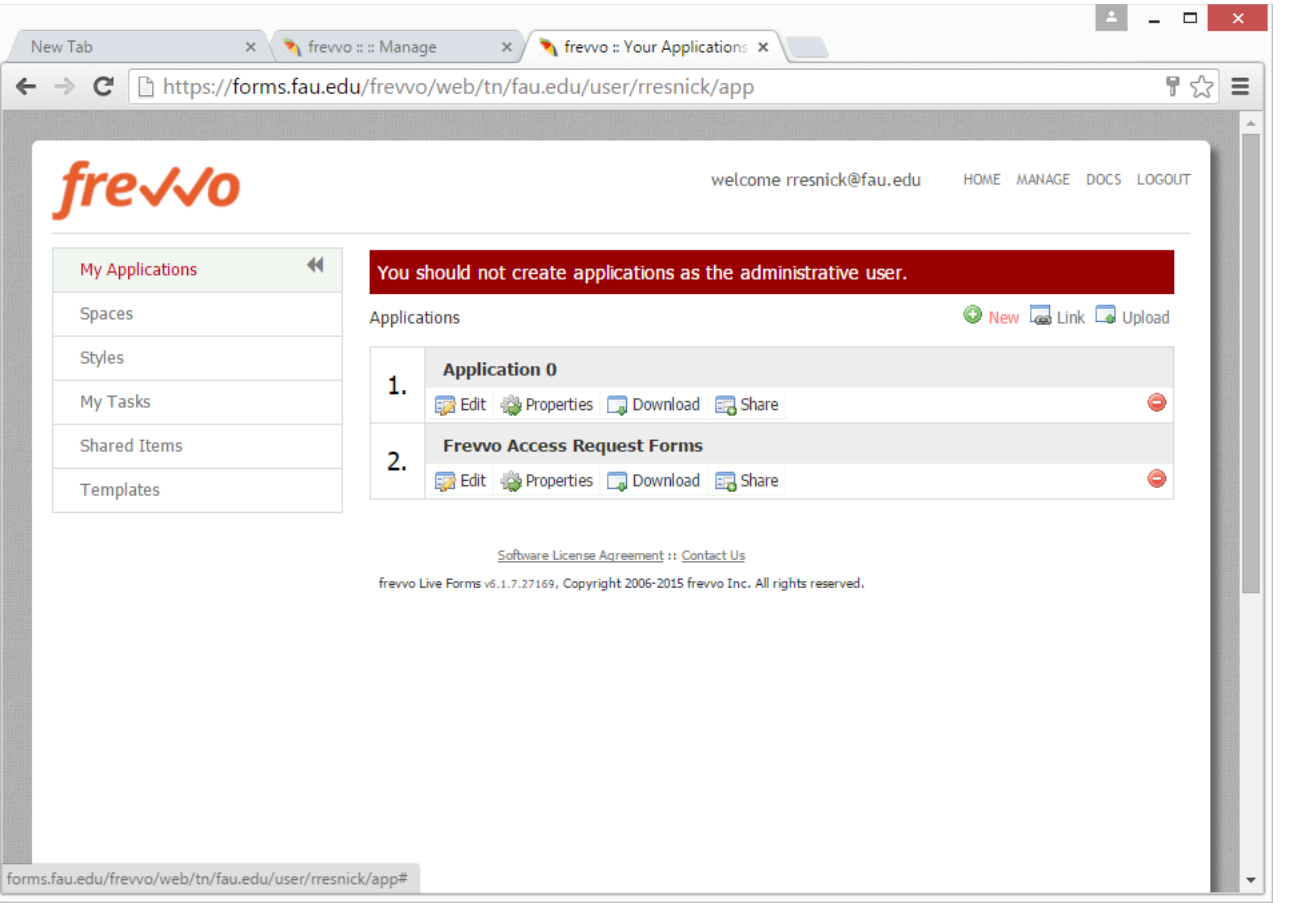

## How to Create Your First Form

Forms are contained with applications which let you group related forms.

- 1. Start by Clicking "**New**" to create a new application.
- 2. The new application will be named "**Application {some number}"** you can:
	- Open it by clicking the title
	- Edit it
	- Modify properties
	- Download a backup and share it with others.

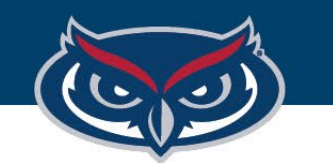

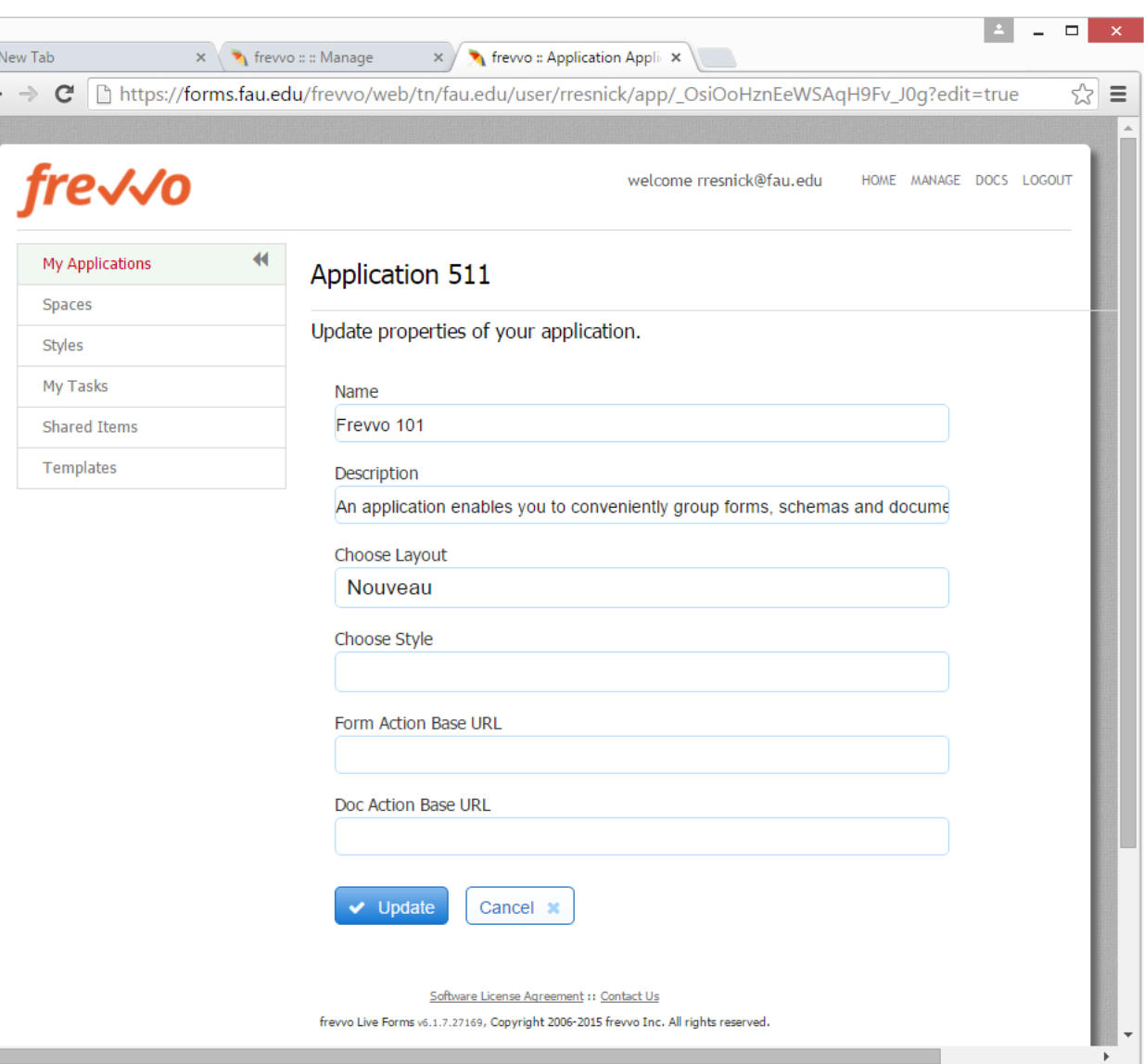

## How to Create Your First Form

Lets start by changing the applications name.

- Click "**Properties**"
- Change the name to "**Frevvo 101**"
- Click "**Update**"

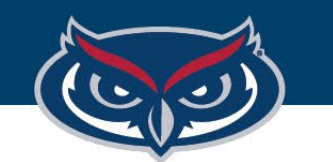

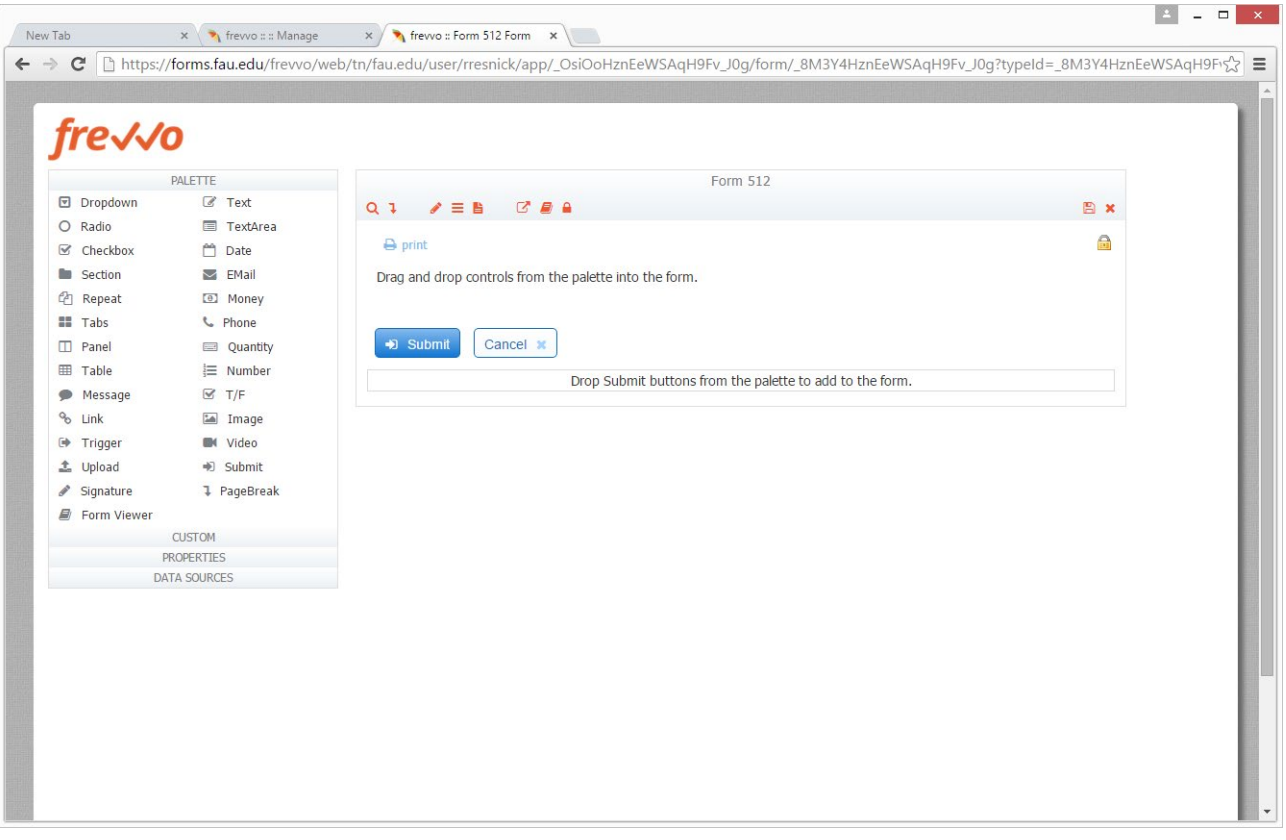

## How to Create Your First Form

- 1. Click on the title of the "**Frevvo 101**" application
- 2. Here we can create new forms, upload new forms, and modify the properties of the current application.
- 3. Lets create new form by clicking "**New**"
- 4. Click Finish as we do not have any templates at the moment.
- 5. This will create a new form named "**Form {number}**" and open the new form.
- 6. You may rename the form by expanding "**Properties**" and changing the form name field.

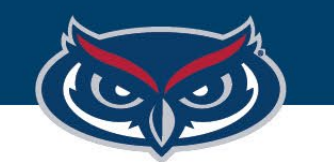

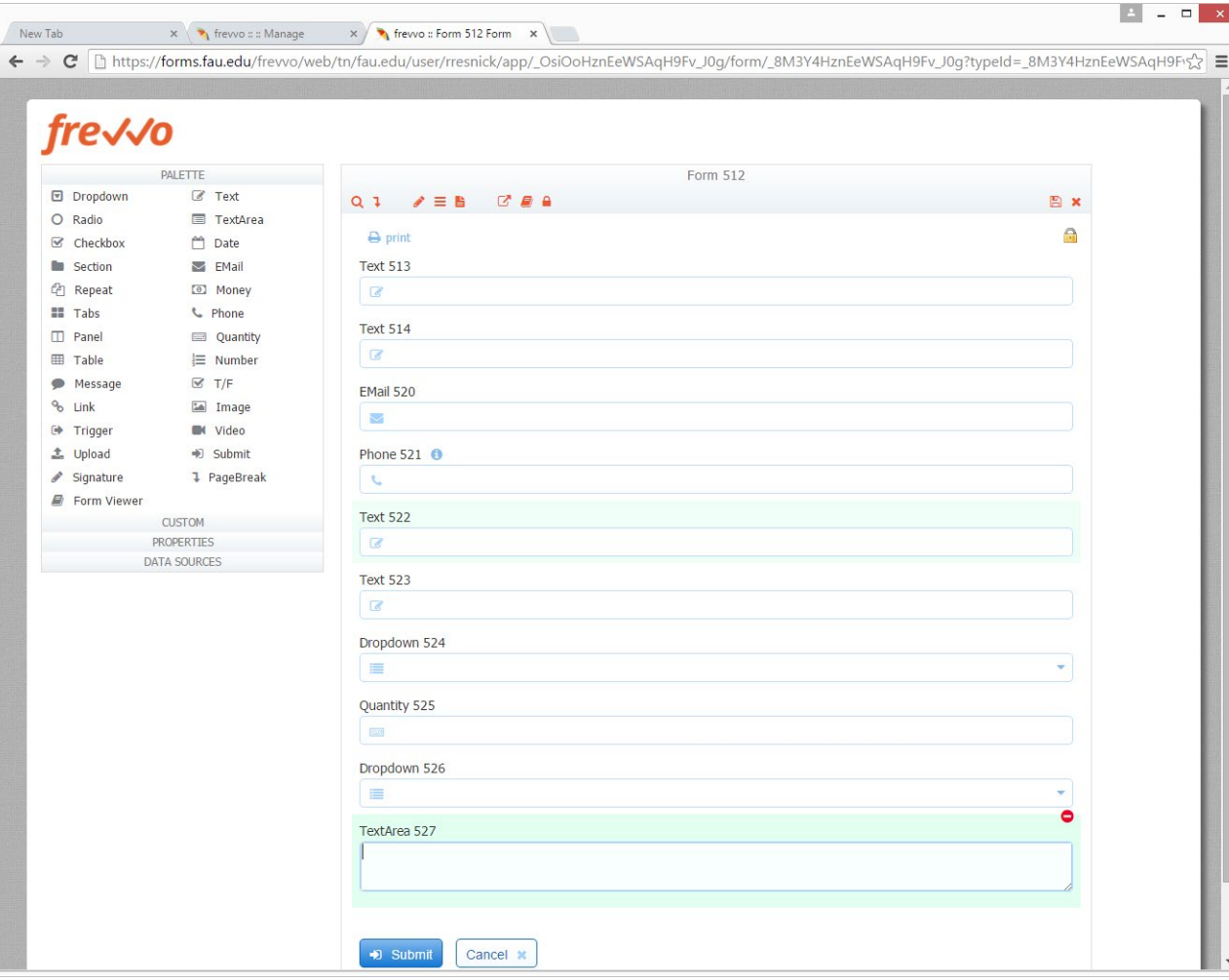

# How to Add Components

- 1. Start by dragging fields from the palette to the form.
- 2. Two text fields (first and last name)
- 3. An e-mail field
- 4. Two text fields (address and city)
- 5. One dropdown (state)
- 6. One Quantity (zip code)
- 7. Radio button (Inquiry)
- 8. TextArea (additional information)

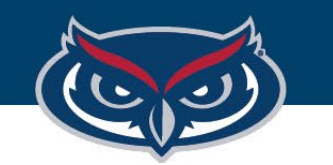

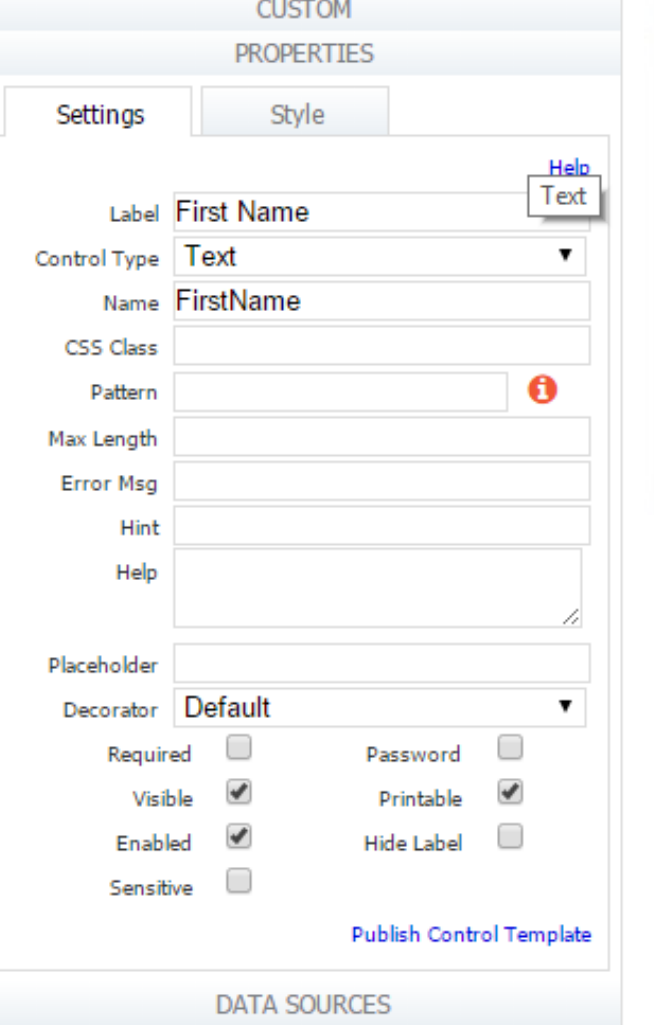

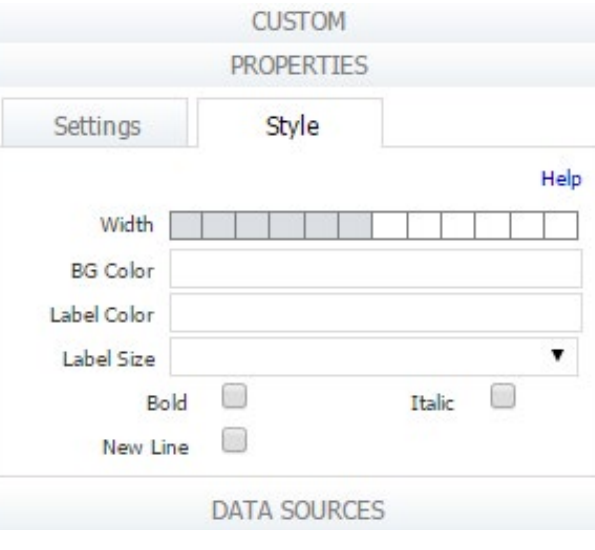

# How to Modify a Component

Now lets name the components and adjust their look and feel. Start with the first component.

- 1. Click on it (it will turn green)
- 2. Click to expand "**Properties**" on the left
- 3. Update the label to "**First Name**"
- 4. Update the name to "**FirstName**" (should occur automatically)
- 5. Add a max length if needed.
- 6. Add a label, error message, hint, help, decorator, etc.
- 7. Check "**Required**"
- 8. Most importantly click the style tab and adjust the width to less then half the icons

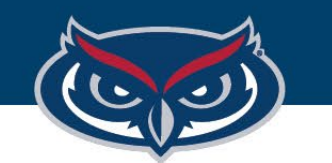

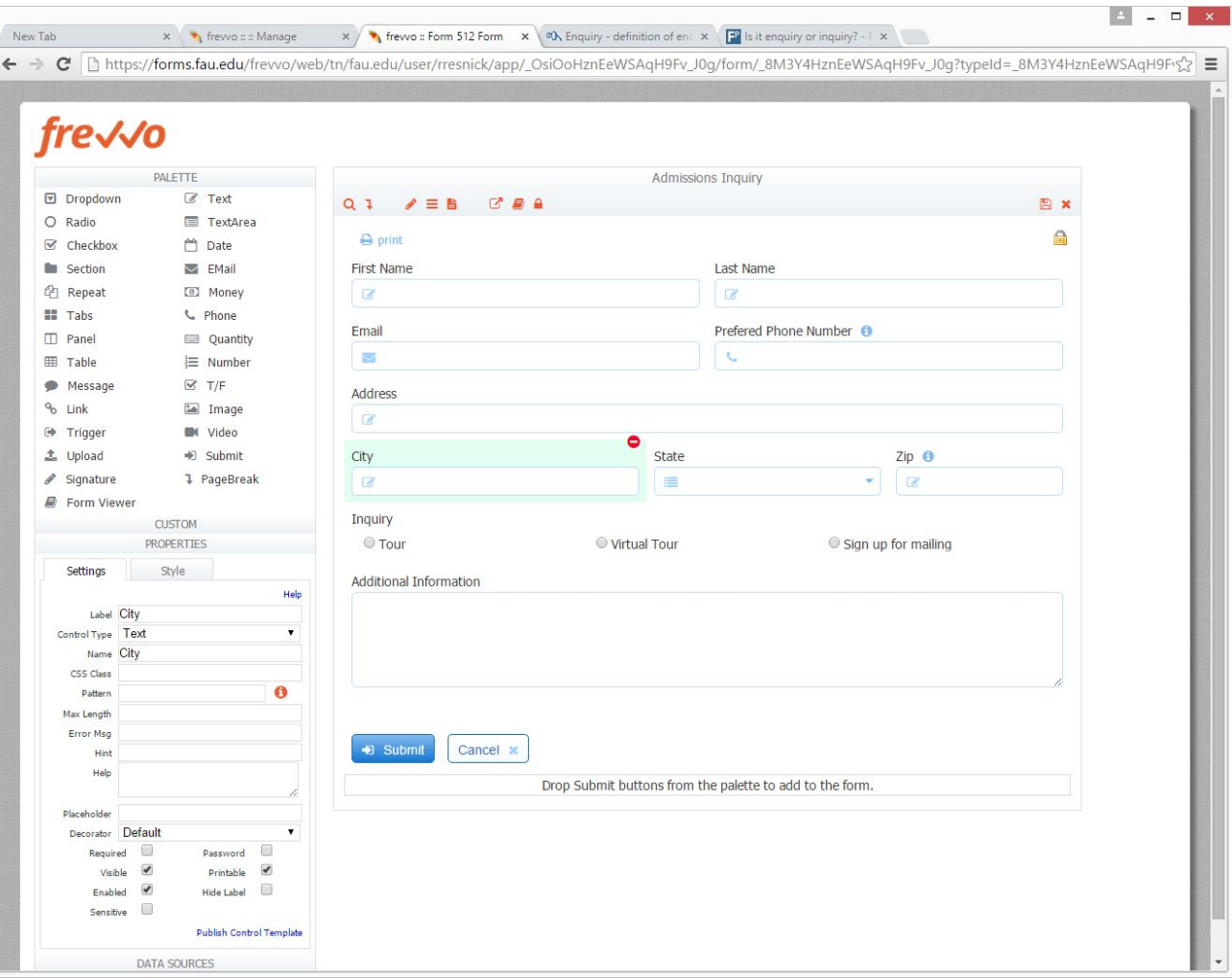

# How to Modify a Component

- Repeat this update and make the form look like this example.
- When done click the red "**Disk**" icon to save the form.

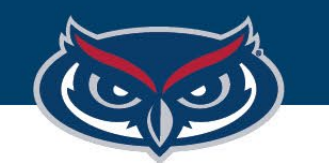

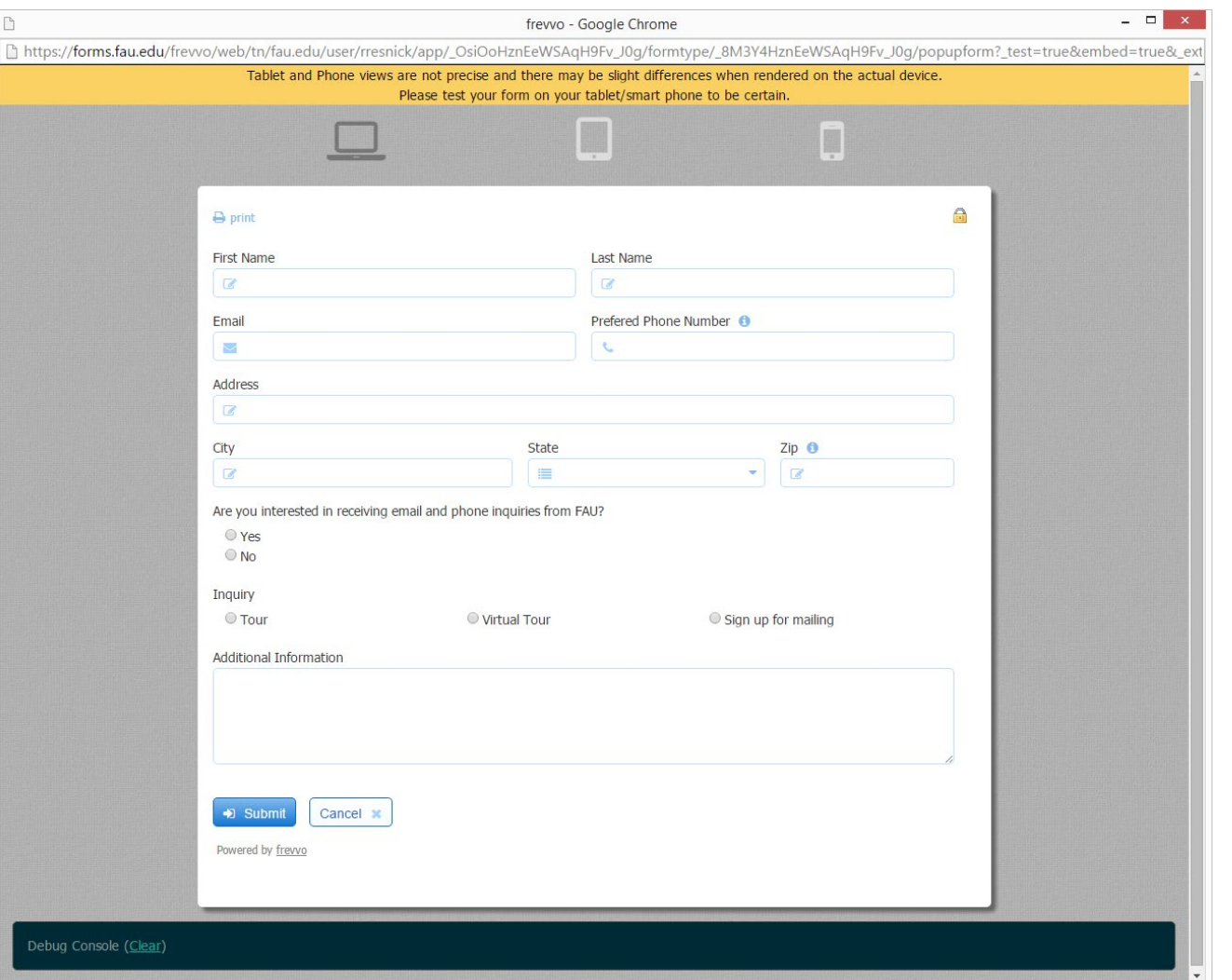

## How to Test the Form

- 1. Click "**Test**" to test the form.
- 2. Add data, tab, and navigate.
- 3. Test on desktop, tablet and phone form factors.